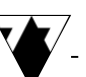

# UriSed mini

# Halbautomatischer Urinsediment-Analyzer

# Kurzanleitung

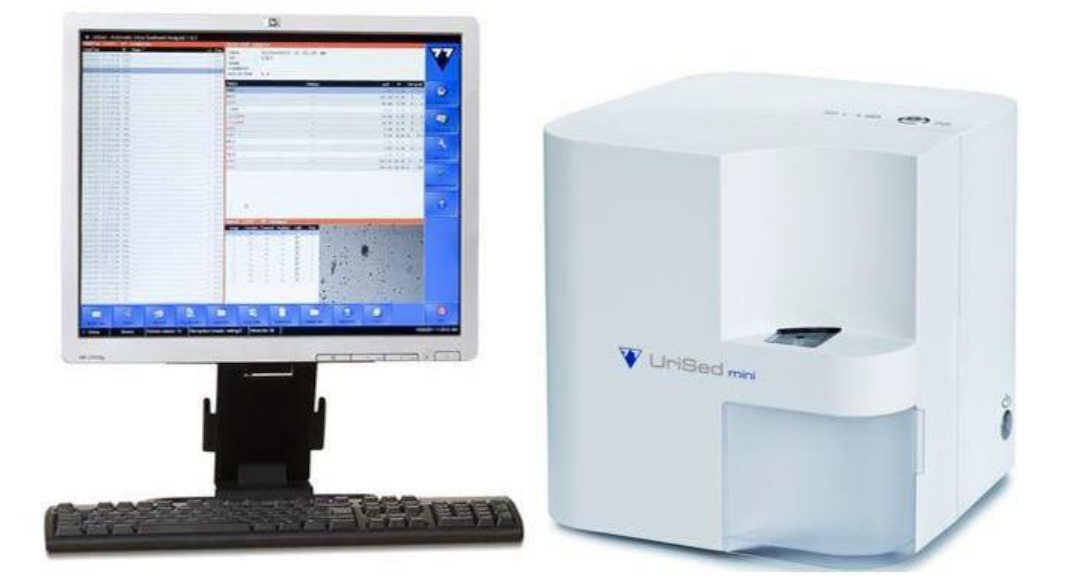

# VORBEREITUNGEN

# VOR DEM EINSCHALTEN DES INSTRUMENTS

- ➢ Küvetten laden:
	- 1. Öffnen Sie die Fronttür.
	- 2. Setzen Sie die neue Küvettenpackung ein, ohne das Klebeband abzuziehen.
	- 3. Entfernen Sie das Klebeband von der Unterseite der Hülse und ziehen Sie es zu sich hin ab.
	- 4. Schließen Sie die Tür, wenn Sie fertig sind.

- ➢ Bereiten Sie die Pipette vor:
	- 1. Die Pipette, die Sie mit dem Instrument verwenden können, sollte 175 ± 5 ul Flüssigkeit ansaugen können. Das Spenderloch der Pipettenspitze sollte einen Außendurchmesser von 1,2 bis 2,8 mm haben. Wenn der Durchmesser der Pipettenspitze weniger als 1 mm beträgt, kann sie im Küvetteneinlass stecken bleiben.

# EINSCHALTEN DES INSTRUMENTS

- $\triangleright$  Die Reihenfolge des Einschaltens ist wie folgt:
	- 1. Schalten Sie den UriSed mini und den angeschlossenen Monitor ein.
	- Die Anwendersoftware des Instruments wird automatisch 2. gestartet.
	- Wenn der neue Typ des Anmeldesystems aktiviert ist, 3. werden Sie aufgefordert, Ihren Benutzernamen und Ihr Passwort einzugeben. Geben Sie alles ein und klicken Sie auf [OK].
- ➢ Das System wird automatisch initialisiert.

Wenn die Anzeigen unten links auf dem Bildschirm alle grün sind, ist das Instrument zur Messung bereit.

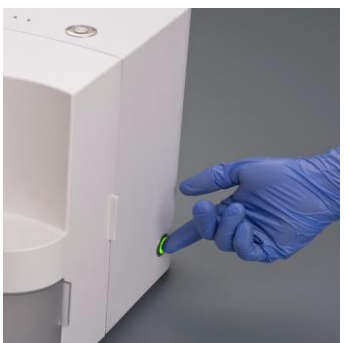

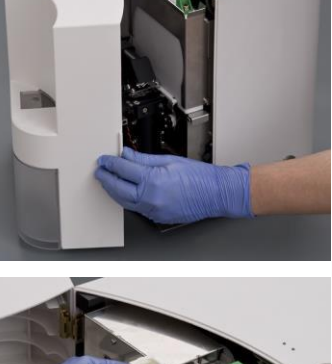

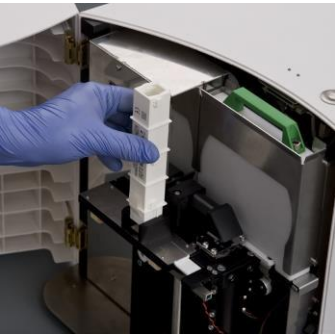

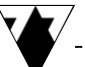

# TÄGLICHE ROUTINE

### AUFEINANDERFOLGENDE MESSUNGEN

- ➢ Drücken Sie einmal kurz die START-Taste oben am Analysegerät. Das System führt jetzt eine Küvette aus dem Küvettenhalter in die Pipettierposition und fordert Sie anschließend auf, die Probe in die Küvette zu pipettieren.
- $\triangleright$  Sobald sich die Küvette in der Pipettierposition befindet, wird eine Meldung angezeigt. Scannen Sie den Barcode oder geben Sie die ID ein. Klicken Sie auf OK und drücken Sie die Starttaste erneut, um die Küvettenverarbeitung zu starten.
- ➢ Pipettieren Sie 175 µl möglichst frischen, nativen Urin in den Einfüllstutzen der Küvette. Stellen Sie sicher, dass die Pipette senkrecht zur Küvette steht, damit kein Urin nebenher läuft. Zum Pipettieren der Küvette setzen Sie die Pipettenspitze auf den Küvetteneinlass und füllen die Küvette durch das Drücken des Knopfes der Pipette (bis zum ersten Widerstand, dann halten). Heben Sie die Pipettenspitze vom Küvetteneinlass ab und lassen Sie die Pipette anschließend los.
- $\triangleright$  Um die Zentrifugation und die mikroskopische Sedimentanalyse zu starten, drücken Sie erneut die Start-Taste.
- Am Ende der Auswertung entsorgt das System die ➢ gebrauchte Küvette in die Abfallschublade.
- ➢ Wiederholen Sie die Schritte 3 bis 5 für jede neue Probe, die Sie analysieren möchten.
- ➢ Wenn der Küvettenhalter leer ist, laden Sie einen weiteren Küvettenhalter in den Analysator.
- Wechseln Sie zwischen den einzelnen Urinproben immer ➢ die Spitze der Pipette, um eine Verunreinigung zu vermeiden.

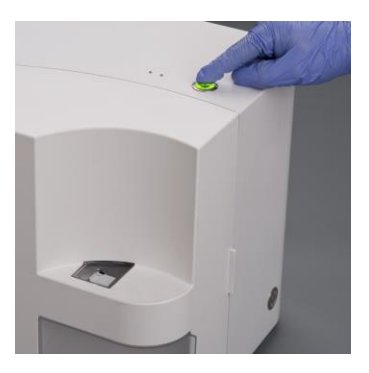

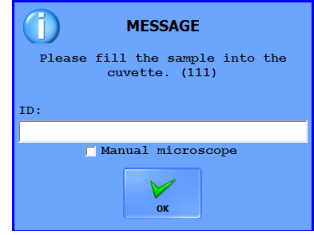

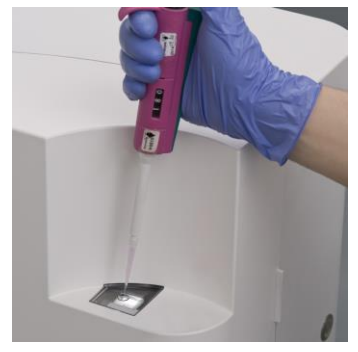

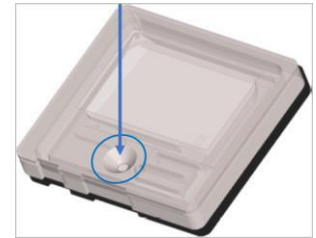

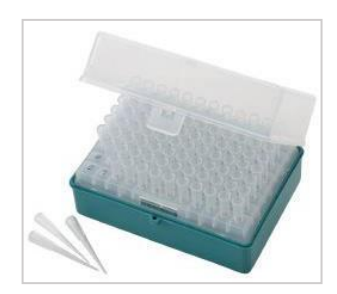

# **EINFÜLLEN DER URINPROBE IN DIE KÜVETTE**

- Füllen Sie 175 +/- 5 μl des nativen (gut gemischten) Urins (nicht älter als 4h) in die Küvette.
- Das Innenvolumen der Küvetten kann geringfügig abweichen, daher ist es wichtig, dass Sie vor dem Messen immer überprüfen, ob die Küvette ausreichend gefüllt und auch nicht überfüllt ist.
- Die Probenmenge sollte sich innerhalb des angezeigten Akzeptanzbereichs befinden. Wenn die Küvette unter- oder überfüllt ist, können Blasen, verschwommene oder unscharfe Bilder auftreten. (Siehe rot markierte Beispiele.)

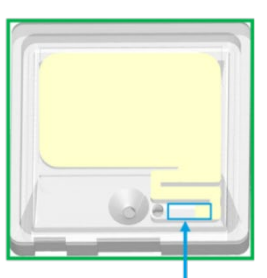

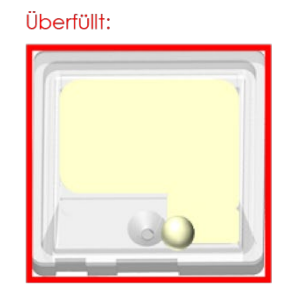

Unterfüllt:

Akzeptanzbereich

- Achten Sie darauf, die Pipette senkrecht zur Küvette zu halten. Zum Pipettieren der Küvette setzen Sie die Pipettenspitze auf den Küvetteneinlass und füllen Sie die Küvette durch Drücken des Knopfes der Pipette (nur bis zum ersten Widerstand – nicht den Federweg der Pipette durchdrücken – Gefahr der Überfüllung!).
- Während Sie die Pipette gedrückt halten, ziehen Sie sie mit der Pipettenspitze aus dem Küvetteneinlass, verwerfen die Pipettenspitze und legen die Pipette beiseite.
- Der Außendurchmesser der Dispenseröffnung der Pipettenspitze sollte zwischen 1,2 und 2,8 mm betragen.

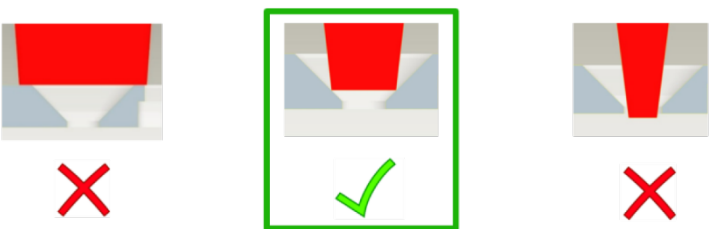

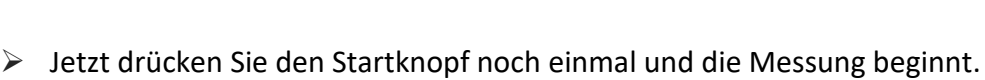

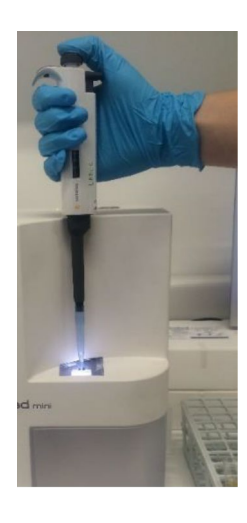

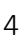

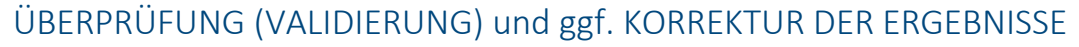

➢ Durch einen Doppelklick auf die Ergebniszeile auf dem Datenbankbildschirm wird die **Galerie** der Fotos angezeigt, welche zu der betreffenden Urinprobe erstellt wurden. Auf diese Weise erhalten Sie einen groben Überblick über den Beispielinhalt. Sie können die Galerie auch öffnen, indem Sie die angegebene Ergebniszeile auswählen und auf [GALERIE] klicken.

➢ Sie können das **SVE-Fenster** (Sample View Editor) über den Datenbankbildschirm aufrufen, indem Sie auf das Beispielbild unten rechts im Fenster oder alternativ auf eines der Galeriebilder doppelklicken. Sie können mit den Pfeilen durch die Ansichtsfelder in der oberen rechten Ecke schauen und mit den Doppelpfeilen zwischen den Proben und Bildern wechseln.

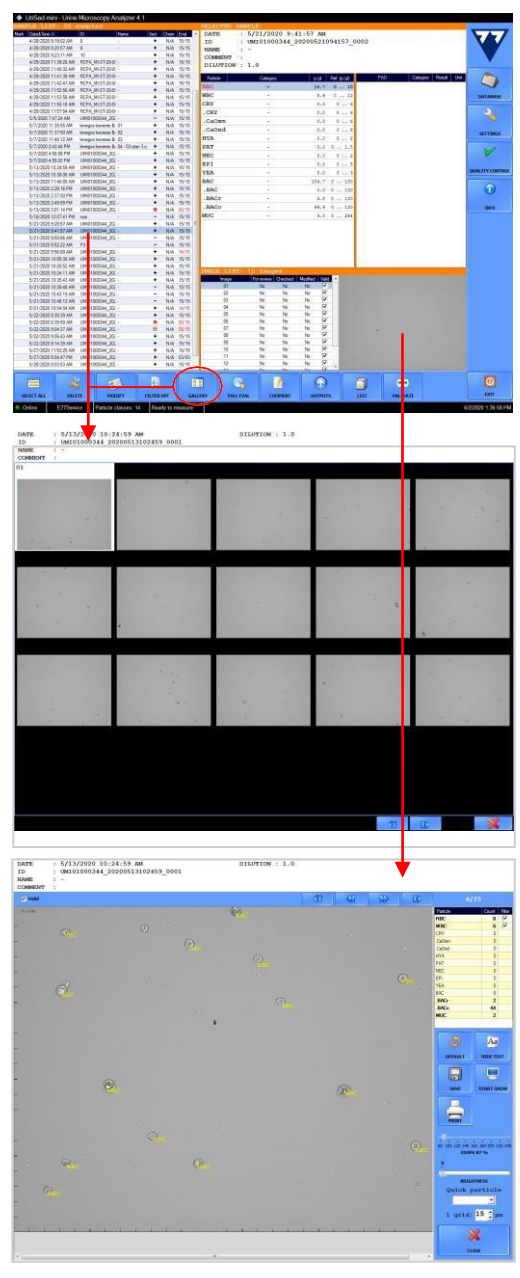

#### ➢ **Korrektur der Probenergebnisse auf Etikettenebene:**

Sie können Partikelbeschriftungen hinzufügen, ändern oder löschen, indem Sie die Option *Schnellpartikel* im rechten Menübereich verwenden. Um eine Partikelbeschriftung hinzuzufügen oder zu ändern, wählen Sie den Partikeltyp und klicken Sie auf das Bild, in das Sie die Beschriftung einfügen möchten. Die manuell platzierte Partikelbeschriftung wird in blauer Farbe angezeigt. Um eine automatische Beschriftung zu löschen, wählen Sie die Löschoption und klicken Sie auf die unerwünschte Partikelbeschriftung. Wenn Sie fertig sind, klicken Sie auf [SCHLIESSEN].

Die im Datenbankfenster angezeigten Ergebnisse werden bei allen Bewertungsänderungen automatisch neu berechnet.

#### ➢ **Korrektur der Probenergebnisse auf der Ebene der Partikelergebnisse:**

Sie können die Ergebnisse jedes Sedimentpartikels auch ändern, indem Sie auf ein bestimmtes Partikel doppelklicken. Im angezeigten Fenster können Sie den gewünschten quantitativen Wert (durchschnittliche Partikelanzahl / Bilder) eingeben oder die gewünschte semi-quantitative (beliebige) Kategorie aus dem Dropdown-Menü auswählen.

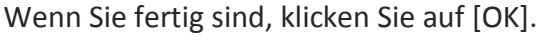

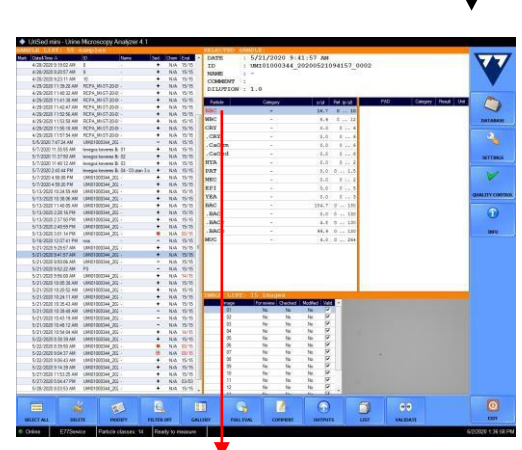

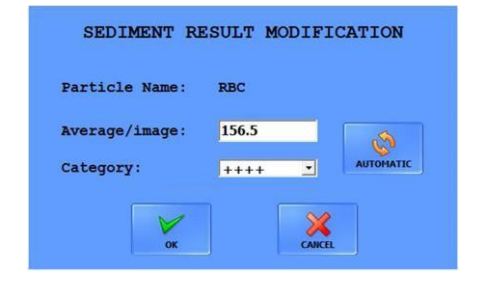

### ➢ **Korrektur der Probenergebnisse auf Probenebene:**

Sie können das Gesamtergebnis (+/-) einer Probe ändern, indem Sie es auf dem

Datenbankbildschirm auswählen, in der unteren Zeile auf [ÄNDERN] klicken und im Abschnitt *Statusänderung* die gewünschte Option auswählen.

Sie können auch den Verdünnungsfaktor für die Proben hinzufügen, welche vor der

Sedimentmessung verdünnt wurden. Die

Ergebnisse werden nun automatisch mit dem Faktor neu berechnet.

Hier können Sie auch die ID und den Namen des Patienten ändern.

Wenn Sie fertig sind, klicken Sie auf [OK].

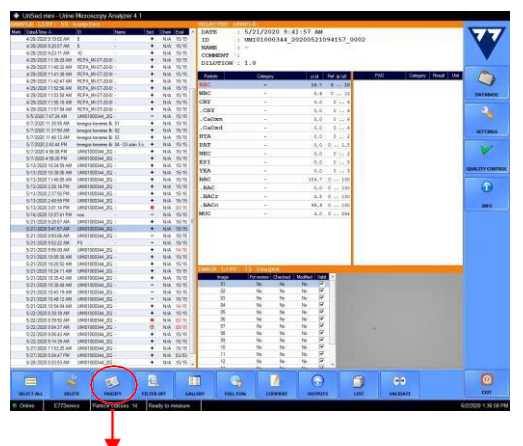

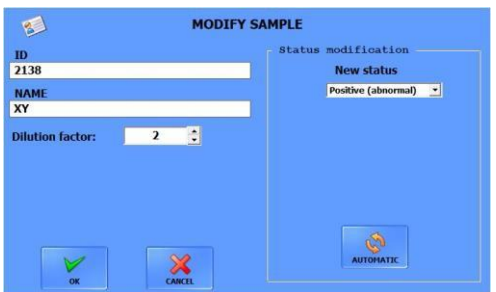

#### ➢ **Einstellung der Validierungsmessungen / Anzahl gültiger Bilder:**

Es gibt verschiedene Überprüfungsstufen, abhängig davon, wie viele Bilder mit

Überprüfungsmarkierungen in den erfassten Ansichtsfeldern enthalten sind.

- − 0-2 Überprüfungsbilder: Bei normaler Messung ist die Probe **nicht** mit dem roten Quadrat der Überprüfung gekennzeichnet. Die Ergebnisse werden aus den gültigen Bildern berechnet. Die durch Überprüfung gekennzeichneten Bilder können nicht manuell beschriftet werden. Die Messung kann automatisch validiert werden.
- − Weitere Überprüfungsbilder, aber immer noch mindestens 5 gültige Bilder in der Stichprobe: Die Messung wird zur Überprüfung mit einem leeren roten Quadrat angezeigt. Die Ergebnisse werden aus den gültigen Bildern berechnet. Die mit der Überprüfung gekennzeichneten Bilder können nicht manuell beschriftet werden. Die Messung kann nicht automatisch validiert werden.
- − Weniger als 5 gültige Bilder in der Probe: Die Messung wird zur Überprüfung mit einem roten Quadrat angezeigt. Die Messung hat keine automatisierten Ergebnisse. Die mit der Überprüfung gekennzeichneten Bilder können nicht manuell beschriftet werden. Die Ergebnisse für die Probe können mithilfe der Methoden zur Änderung der Partikel- oder Probenebene manuell hinzugefügt werden. Die Messung kann nicht automatisch validiert werden.
- In den Einstellungen gibt es Optionen zur Anpassung der Überprüfungskriterien basierend auf der MUC-Konzentration. Diese Beispiele haben automatische Ergebnisse, können jedoch nicht automatisch validiert werden.  $\bigcap$

#### ➢ **Übertragen oder exportieren Sie die Ergebnisse:**

Nur die automatisch oder manuell validierten Messungen können übertragen oder exportiert werden.

- − Um ein Ergebnis in das LIS zu übertragen, klicken Sie auf [AUSGÄNGE] und dann auf [ÜBERTRAGUNG].
- − Um ein Ergebnis zu drucken, klicken Sie auf [AUSGABEN] und dann auf [DRUCKEN].
- − Zum Exportieren von Daten klicken Sie auf [AUSGABEN] und dann auf [EXPORTIEREN].

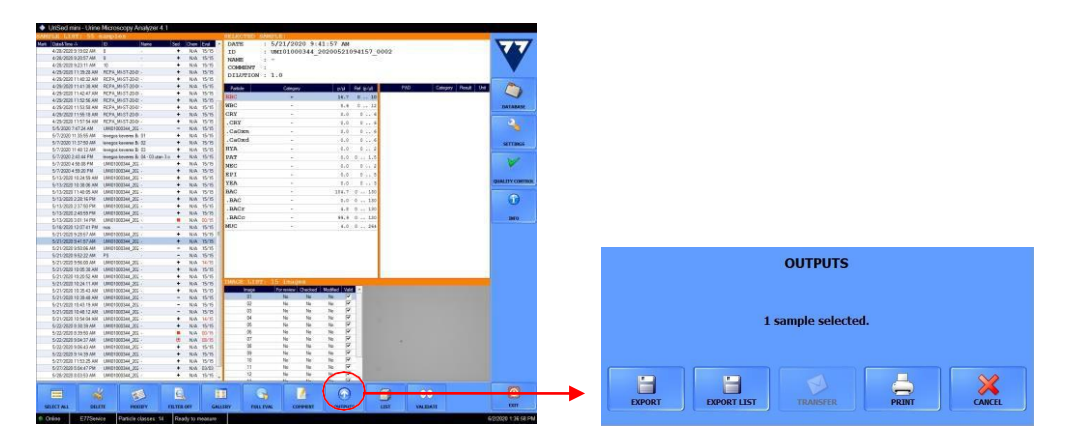

AUROSAN GmbH, Frankenstr. 231, 45134 Essen | Tel.: 0201 21961-701 | Fax: 02573 69795-9917 | E-Mail: service@aurosan.de | [www.aurosan.d](http://www.aurosan.de/)e | www.aurosan-shop.de | www.aurosan-gesundes-leben.de

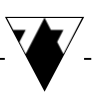

### QK (QC)-MESSUNG

➢ Klicken Sie rechts auf die Schaltfläche [QUALITY CONTROL]. Der QC-Bildschirm wird geöffnet.

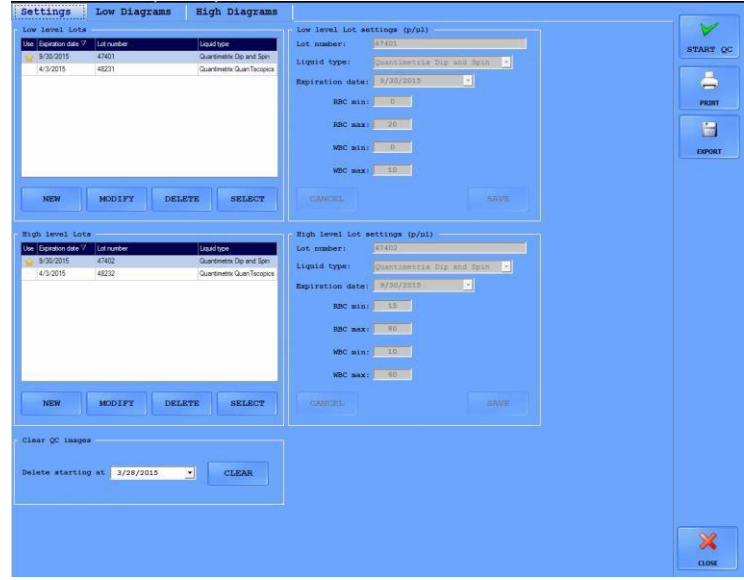

- ➢ Wählen Sie die gewünschte Kontrolllösung:
	- 1. Geben Sie neue Lösungsdaten ein, indem Sie auf [NEU] klicken, oder ändern Sie die Daten einer vorhandenen Lösung, indem Sie bei Bedarf auf [ÄNDERN] klicken.
	- 2. Wählen Sie die gewünschte Lösung für die Steuerung auf niedriger und hoher Ebene aus und klicken Sie auf [AUSWÄHLEN]. Gelbe "Sterne" zeigen die ausgewählten Lösungen an.
- $\triangleright$  Klicken Sie auf [QC STARTEN].
	- ➢ Drücken Sie die START-Taste oben am Analyzer. Pipettieren Sie normale (niedrige) Kontrolllösungen in die weitergeleitete Küvette. Drücken Sie dann die START-Taste erneut, um die Messung durchzuführen. Der Messvorgang ist der gleiche wie bei der normalen Probenmessung.
	- ➢ Das System fordert Sie auf, eine Messung auf hohem Niveau durchzuführen. Drücken Sie die START-Taste und pipettieren Sie die High-Level-Kontrolllösung in die weitergeleitete Küvette. Drücken Sie die START-Taste erneut, um die Messung zu starten.
- $\triangleright$  Nach der Messung wird eine Meldung angezeigt, welche angibt, ob der Test bestanden oder nicht bestanden wurde. Die detaillierten Ergebnisse für die negativen und positiven Messungen werden im Datenbankfenster angezeigt, wobei die Zeilen mit den Namen *QC\_LOW* bzw. *QC\_HIGH* ausgewählt werden.

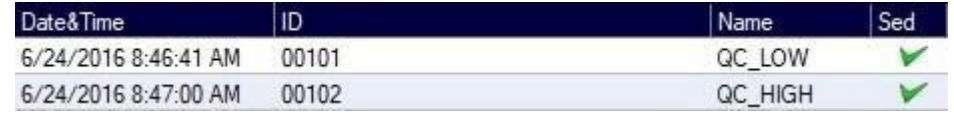

### ALTERNATIVER MODUS: MANUELLE MIKROSKOPIE

Bei manueller Mikroskopiemessung können Sie die Urinprobe live betrachten. Außerdem können Sie die Ansichtsfelder, in welche die Bilder aufgenommen werden, und die Höhe des Mikroskop-Fokus anpassen. Alle anderen Elemente des Messzyklus, auch die automatische Bildauswertung, bleiben unverändert.

Richten Sie die manuelle Mikroskopfunktion ein, indem Sie das Kontrollkästchen ➢ *Manuelles Mikroskop* aktivieren und auf dem Manual microscope  $\nu$  Enable manual microscope Bildschirm *Einstellungen / Messen* aktivieren.

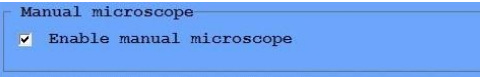

- ➢ Drücken Sie die START-Taste oben am Analyzer.
- ➢ Wenn die Küvette in die Pipettierposition gelangt, wird ein Popup-Fenster mit einem Kontrollkästchen für das manuelle Mikroskop angezeigt.
- Aktivieren Sie das Kontrollkästchen *Manuelles Mikroskop*. ➢ (Wenn Sie das Kontrollkästchen nicht aktivieren, wird der Zyklus als reguläre Messung fortgesetzt.)

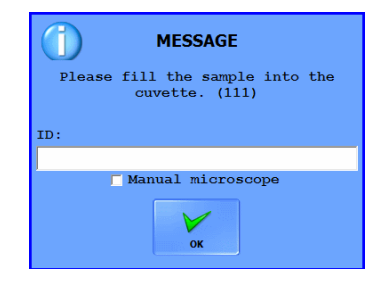

- ➢ Pipettieren Sie die Probe in die Küvette und drücken Sie die START-Taste. Die Messsequenz wird bis zur Bildgebungsphase durchgeführt.
- Der Livebildbildschirm für die manuelle Mikroskopie wird auf dem Bildschirm ➢ angezeigt.

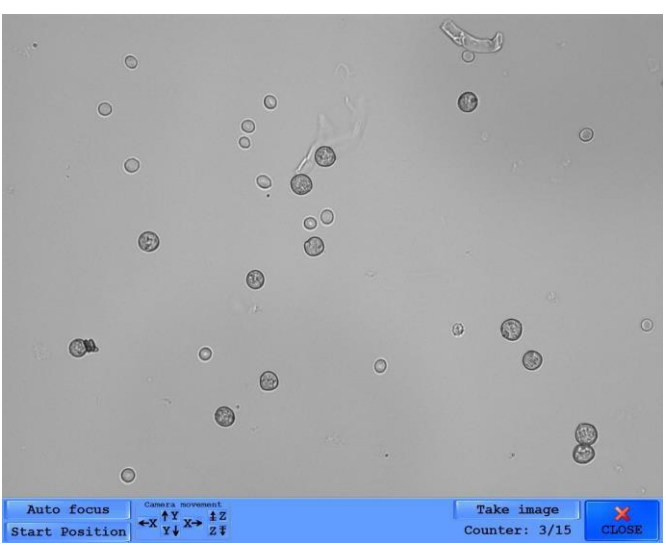

- $\triangleright$  Verwenden Sie die Pfeile [Y] und [X], um das Mikroskop in die von Ihnen bevorzugte Bildposition zu bewegen, und die Pfeile [Z], um die Fokushöhe nach oben oder unten zu verschieben. Drücken Sie die Taste [Bild aufnehmen], um ein Bild des angezeigten Ansichtsfelds aufzunehmen.
- Die Messung stoppt, wenn max. 15 Bilder aufgenommen wurden oder wenn Sie auf die ➢ Schaltfläche [SCHLIESSEN] klicken. Der Arm wirft die Küvette weg, die Bilder werden automatisch ausgewertet und die Messergebnisse werden der Datenbank hinzugefügt.

## BETRIEB BEENDEN

### TÄGLICHE WARTUNG

- 1. Schalten Sie den Analyzer aus und wischen Sie die äußeren Abdeckungen mit einem fusselfreien Tuch ab, das in Reinigungslösung getaucht ist.
- Öffnen Sie die Gerätetür und entfernen Sie den 2. Küvettenhalter zusammen mit dem Küvettenhaltersitz.
- Entfernen Sie den Abfallbehälter, leeren Sie ihn und spülen 3. Sie ihn gründlich mit einer Reinigungslösung aus. Wischen Sie ihn dann trocken.
- Wischen Sie mit einer oberflächenfreundlichen 4. Reinigungslösung beide Oberflächen des durchsichtigen Kunststoff-Pipettierschutzes ab.
- Entfernen, spülen und wischen Sie die folgenden Elemente 5. des Analyzers:
	- a. den Metallküvettenhalter,
	- b. den Küvettenzuführungsarm,
	- c. den Küvettenhalter,
	- d. die Fallschale,
- e. die Zentrifugenabdeckung, und 6.
	- f. den Zentrifugenarm.

Wischen Sie den Arm für die Küvettenbewegung und die Küvette darunter mit einem fusselfreien Tuch ab, das in Reinigungslösung getaucht ist

V UNSed<sub>nin</sub>

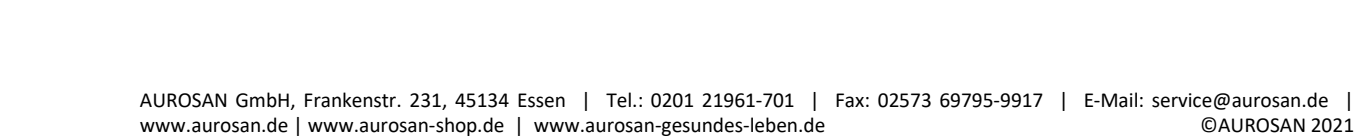

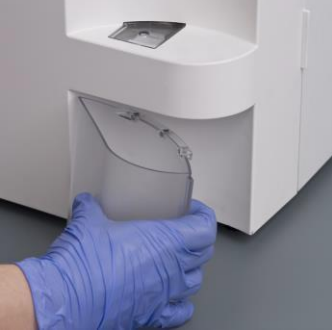

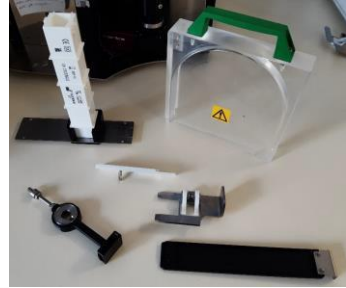

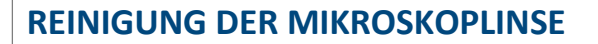

Wenn Sie Kratzer oder Flecken auf den Bildern sehen, hat sich wahrscheinlich Staub oder Schmutz auf der Oberfläche des Objektivs angesammelt. Führen Sie die folgenden Schritte aus, um das Objektiv auf dem optimalen Niveau zu halten:

- 1. Um auf das Mikroskopobjektiv zuzugreifen, entfernen Sie die Küvette und drücken Sie die Küvettenbewegungsarme zur Rückseite des Analyzers.
- 2. Verwenden Sie Druckluft, um den Staub vom Mikroskopobjektiv zu blasen.
- Wenn die Oberfläche immer noch nicht sauber ist, verwenden Sie ein spezielles 3. Linsenreinigungstuch und wischen Sie das Objektiv leicht ab, sodass es staubfrei ist.
- Wenn die Linse immer noch nicht sauber ist, falten Sie das Objektivreinigungstuch 4. so, dass Sie ein spitzes dreieckiges Ende erhalten, oder verwenden Sie ein Wattestäbchen und tauchen Sie es in 96% Ethanol. Wischen Sie über dasObjektiv.
- 5. Setzen Sie die Küvette wieder ein.

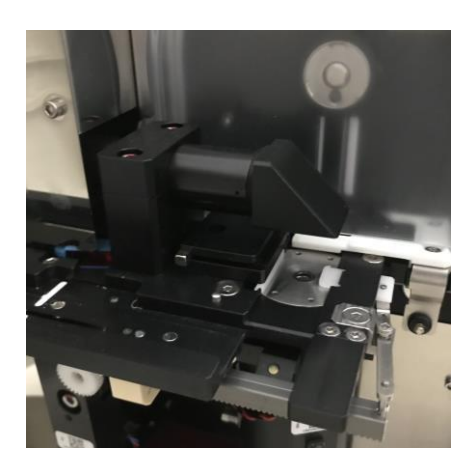